# **Geocoder Web Part**

**SP 2007/WSS 3.0 Installation Instructions**

© AMREIN ENGINEERING AG Version 1.0

January 2011

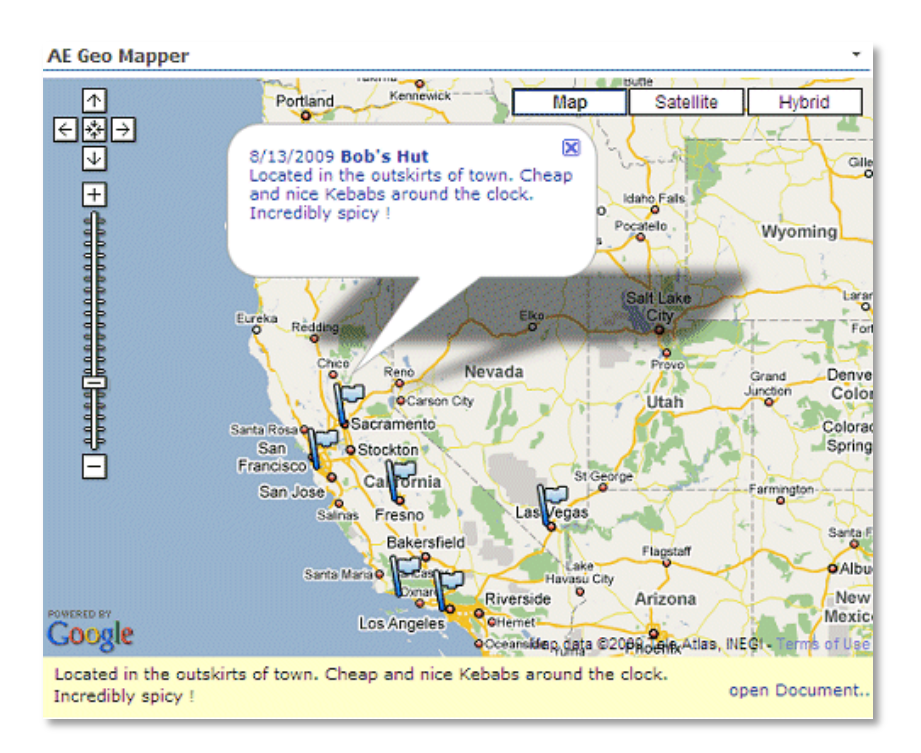

# **Description**

The Google Geocoder Web Part processes the geographical locations in a Sharepoint List or a Sharepoint Document Library and creates the corresponding Longitude and Latitude information which in turn are stored back to the List. The geocoding is performed using Google's public Geocoding API.

The Web Part can be used both with Windows Sharepoint Services V3, MOSS 2007 and Sharepoint 2010.

The following parameters can be configured:

Sharepoint List or Document Library containing both the "**Longitude" and "Latitude"** columns to be populated and the address fields holding the address information needed to looup up the Longitude and Latitude information

# **Prerequisites**

Before you attempt to install the solutions you need to make sure that you have the following installed on your server(s):

Windows SharePoint Services 3.0, Microsoft Office SharePoint Server 2007 (MOSS) or Sharepoint 2010

# **Installation**

## Manual Installation

- 1. download and unpack the **AEGeocoderWebpart.zip** file. The ZIP archive contains the AEGeocoderWebpart.dll and the AEGeocoder.webpart files.
- 2. drop the AEGeocoderWebpart.dll either into the SPS web application bin directory or into the GAC of your Sharepoint server (c:\windows\assembly). Please note that you will have to deploy the web part into the **GAC** if you do not use "Interactive Mode" (see configuration settings below) in combination with Address Geocoding lookup, since in this case the web part calls the Google Geocoding web service to resolve the address. This requires either a "Full" trust setting (not recommended) or GAC deployment.
- 3. add the following line to the "<SafeControls>" section of your Web.Config file. Please make sure that the line is added as one single line (no line breaks):

<SafeControl Assembly="AEGeocoderWebpart, Version=1.0.0.0, Culture=neutral, PublicKeyToken=8c428f41e89ac124" Namespace="AEGeocoderWebpart" TypeName="\*" Safe="True" />

- 4. from the top site go to "Site Actions/Site Settings/Modify All Site Settings/Galleries/Web Parts"
- 5. use the "Upload" menu option to upload the AEGeocoder.webpart file.

## Automatic Installation

- 1. Unpack the **AEGeocoderWebpart.wsp** and **Install.bat** files from the Zip Archive and place the 2 files onto your Sharepoint Server.
- 2. Add the Solution by either running **Install.bat** or manually entering: stsadm -o addsolution -filename AEGeocoderWebpart.wsp

3. Deploy the solution by navigating with your browser to "Central Administration->Operations->Solution Management":

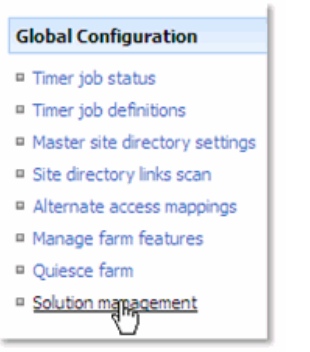

4. You should now see the **AEGeocoderWebpart.wsp** in the farm's solution store:

| Central Administration > Operations > Solution Management<br><b>Solution Management</b> |               |                    |  |
|-----------------------------------------------------------------------------------------|---------------|--------------------|--|
| This page has a list of the Solutions in the farm.                                      |               |                    |  |
| Name                                                                                    | <b>Status</b> | Deployed To        |  |
|                                                                                         | Deployed      | Globally deployed. |  |
| aeqeocoderwebpart.wsp<br>aegeomapperexifwebp_k.wsp                                      | Not Deployed  | None               |  |
| aegeomapperwebpart.wsp                                                                  | Deployed      | http://ae24:1256/, |  |

Click on "**AEGeocoderWebpart.wsp**" to deploy the solution:

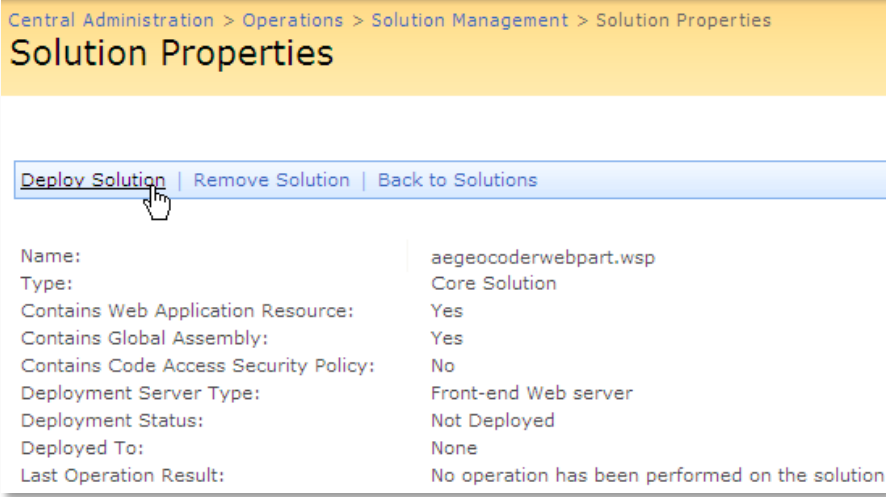

5. Proceed to activate the feature by navigating to the "**Site Actions/Site Settings**" page in your top-level site:

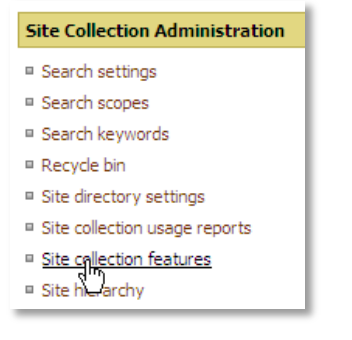

Choose "**Site collection features**" to navigate to the Site Collection Features page:

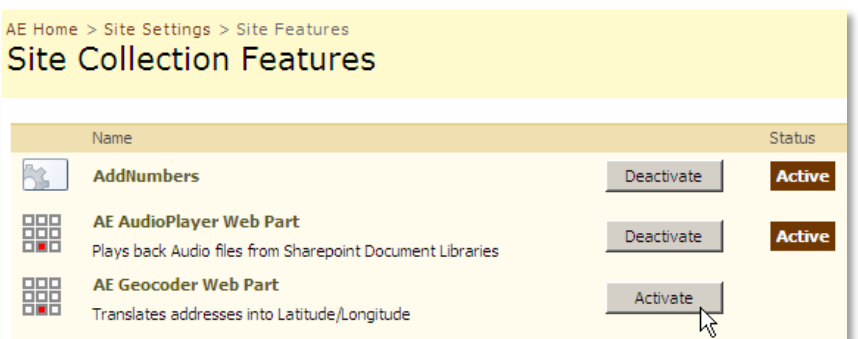

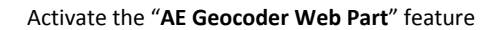

# Adding the Web Part to a Page

Navigate to a page where you would like to place the web part and choose "*Site Actions/Edit Page*"

1. Add the web part to the appropriate zone. The web part is listed in the "**Amrein Engineering**" gallery section :

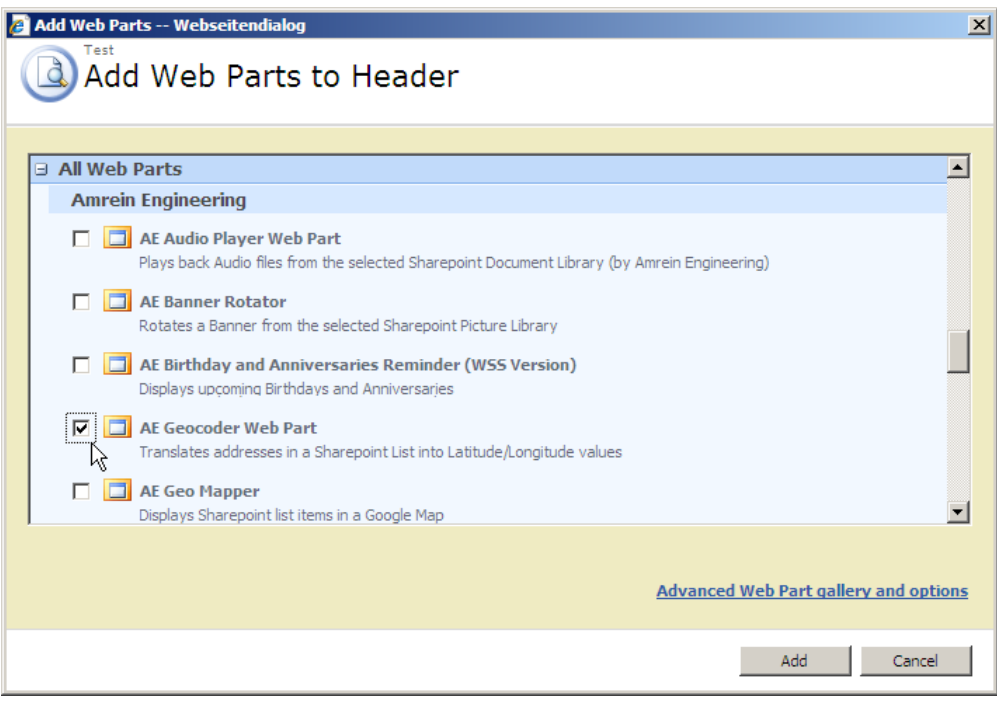

## Web Part Configuration

Configure the following Web Part properties in the Web Part Editor "**Miscellaneous**" pane section as needed:

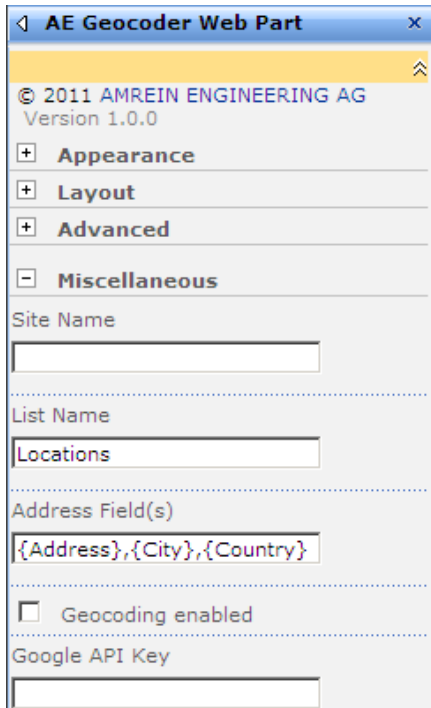

#### o **Site Name:**

Enter the name of the site that contains the Sharepoint List or Document Library containing the data to be mapped.

- **EXECT LEAVE THE IN EXECT LIST IS EXECT LI** ELECT IN IS DESTING THE SAME STEE IS placed in the same site)
- Enter a "/" character if the List contained in the top site
- Enter a path if the List in in a subsite of the current site (eg. in the form of "current site/subsite")

### o **List Name:**

Enter the name of the desired Sharepoint List or Sharepoint Document Library containing the data to be mapped. Please note that the List must contain two columns named **Latitude** and **Longitude** to be populated by the web part. The List also must contain at least one column containing address information. Multiple fields can be concatenated (see below).

#### o **Address Fields**:

Enter each List column that you want to pass to the Geocoder Service. Separate the values by commas.

Examples: **{Street Address},{City},{Country**}

#### o **Geocoding enabled**

Enable or disable ^the Geocoding process for the configured Sharepoint List If enabled, the web part processes the configured List on each page visit.

### o **Google API Key**:

Enter your valid Google API key which can be generated by visiting **<http://code.google.com/intl/en/apis/maps/signup.html>**